## **Grote hond** – video les

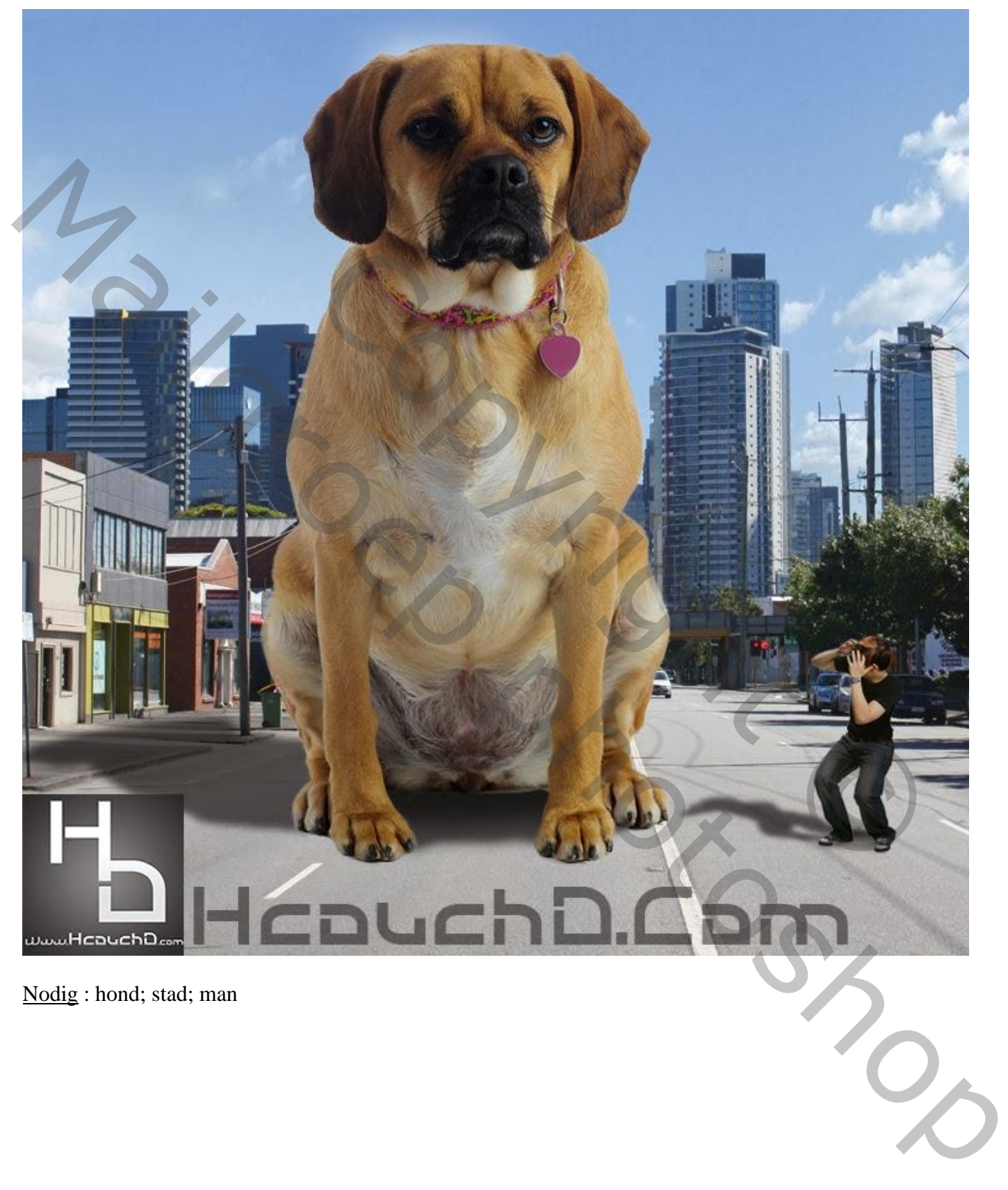

Nodig : hond; stad; man

Open afbeelding met stad; achtergrond laag ontgrendelen = "laag0" ; daarvoor de hond plaatsen; draai Horizontaal ; Selectie maken; gebruik Rand Verfijnen; laagmasker toevoegen

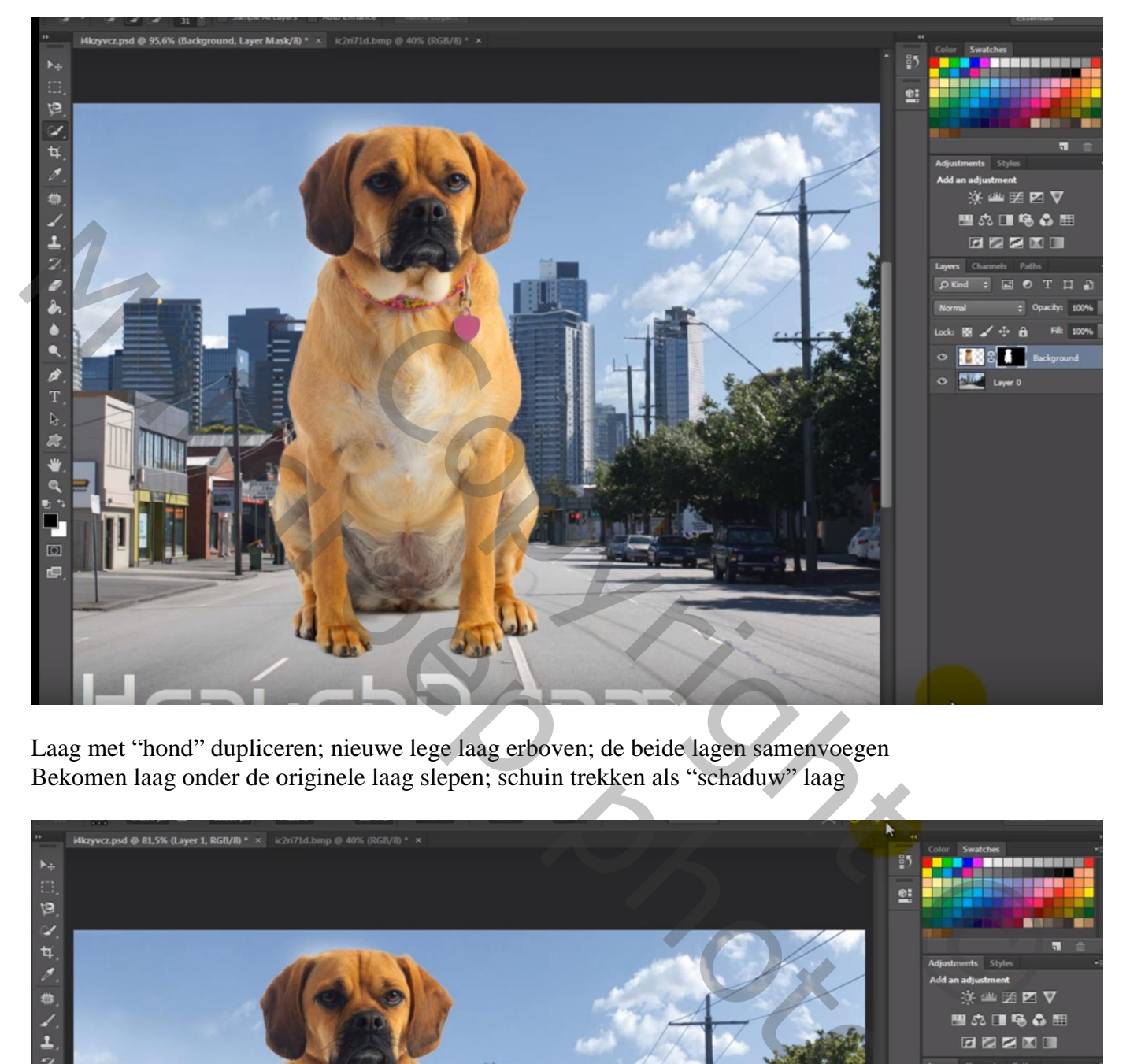

Laag met "hond" dupliceren; nieuwe lege laag erboven; de beide lagen samenvoegen Bekomen laag onder de originele laag slepen; schuin trekken als "schaduw" laag

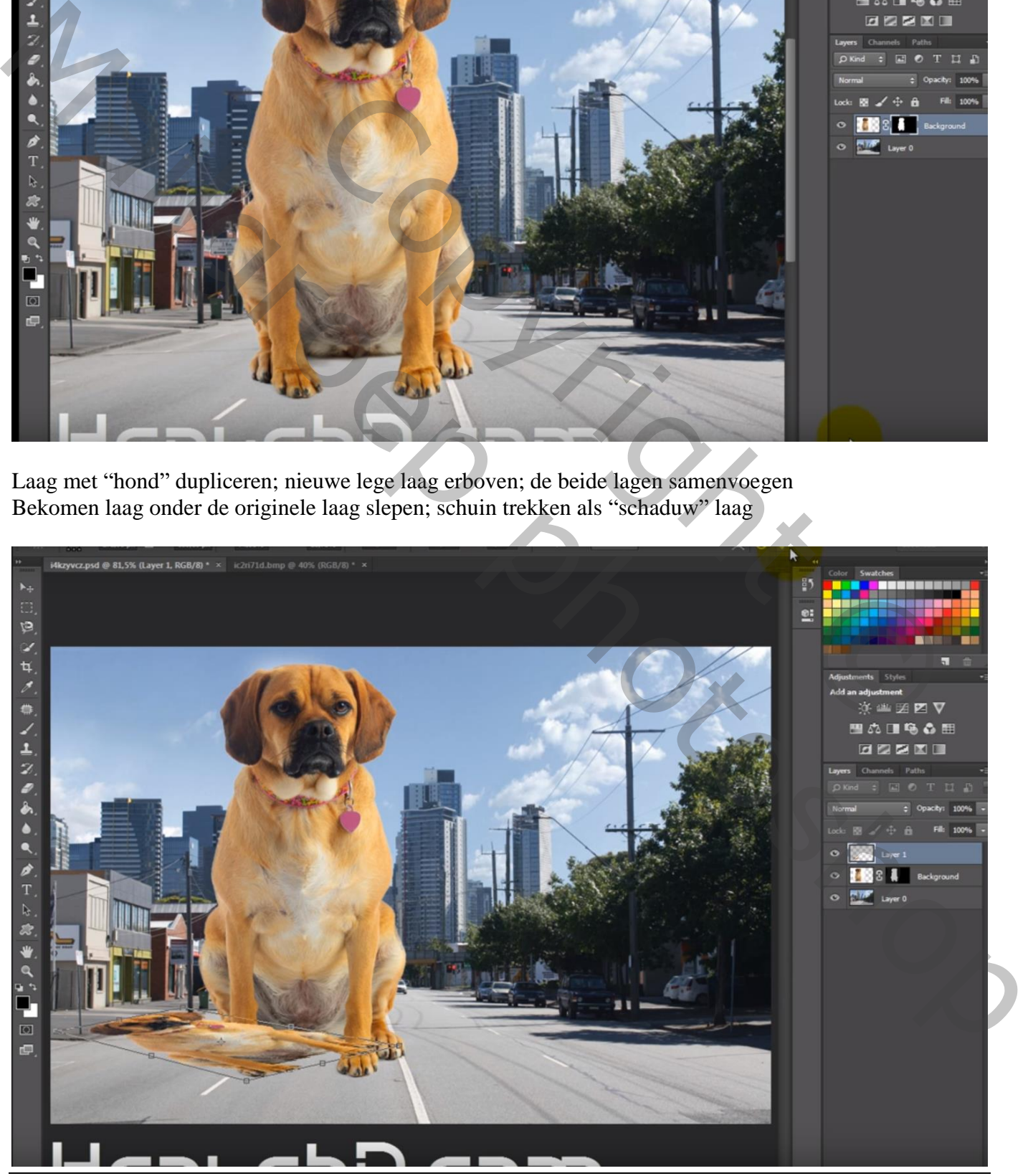

Grote hond – blz. 2 Vertaling T

## Klik Ctrl + U  $\rightarrow$  Helderheid = -100 Indien nodig wat schaduw bij tekenen ; Gaussiaans vervagen met 3 px Laagdekking  $= 60\%$

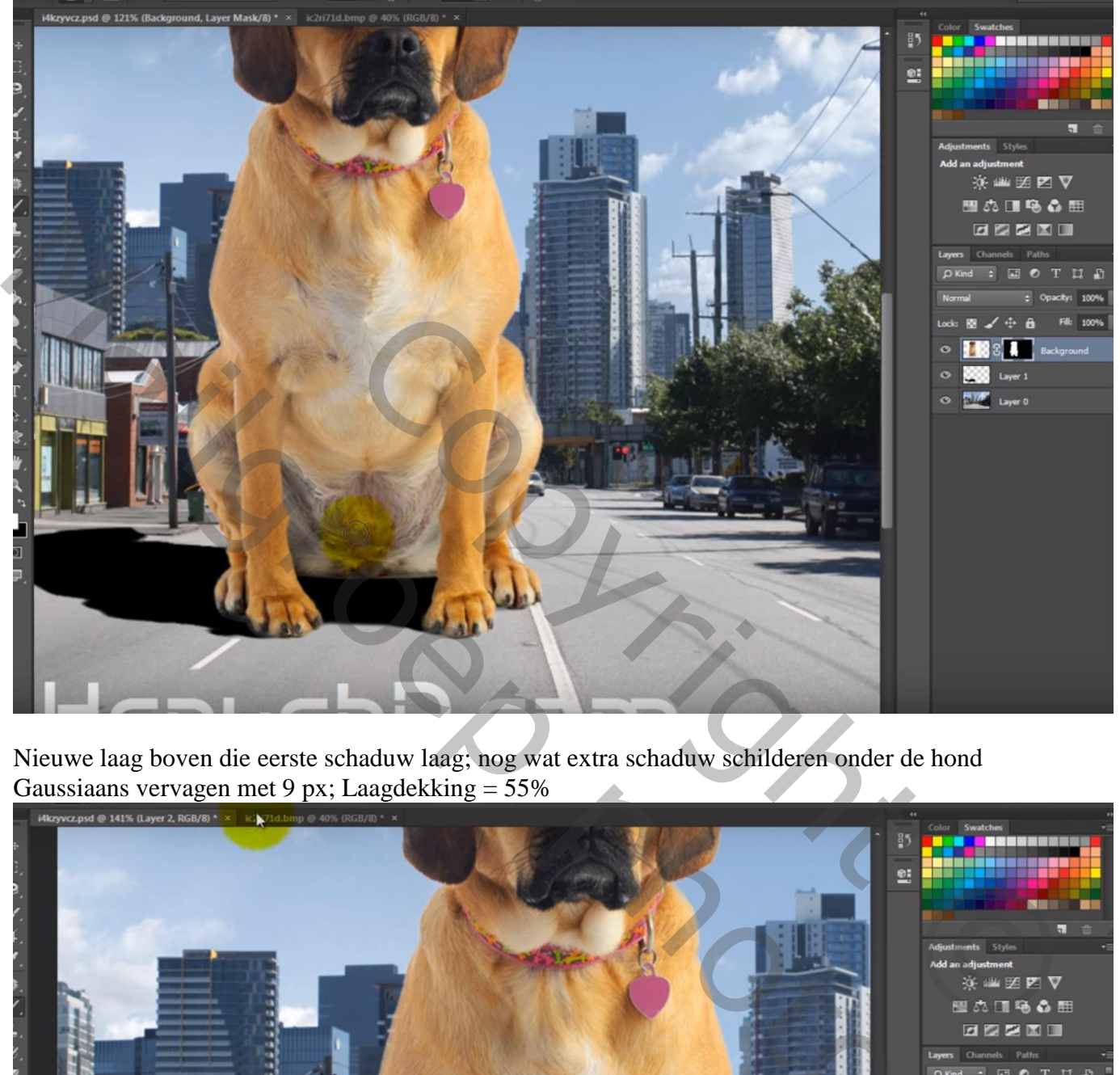

Nieuwe laag boven die eerste schaduw laag; nog wat extra schaduw schilderen onder de hond Gaussiaans vervagen met 9 px; Laagdekking = 55%

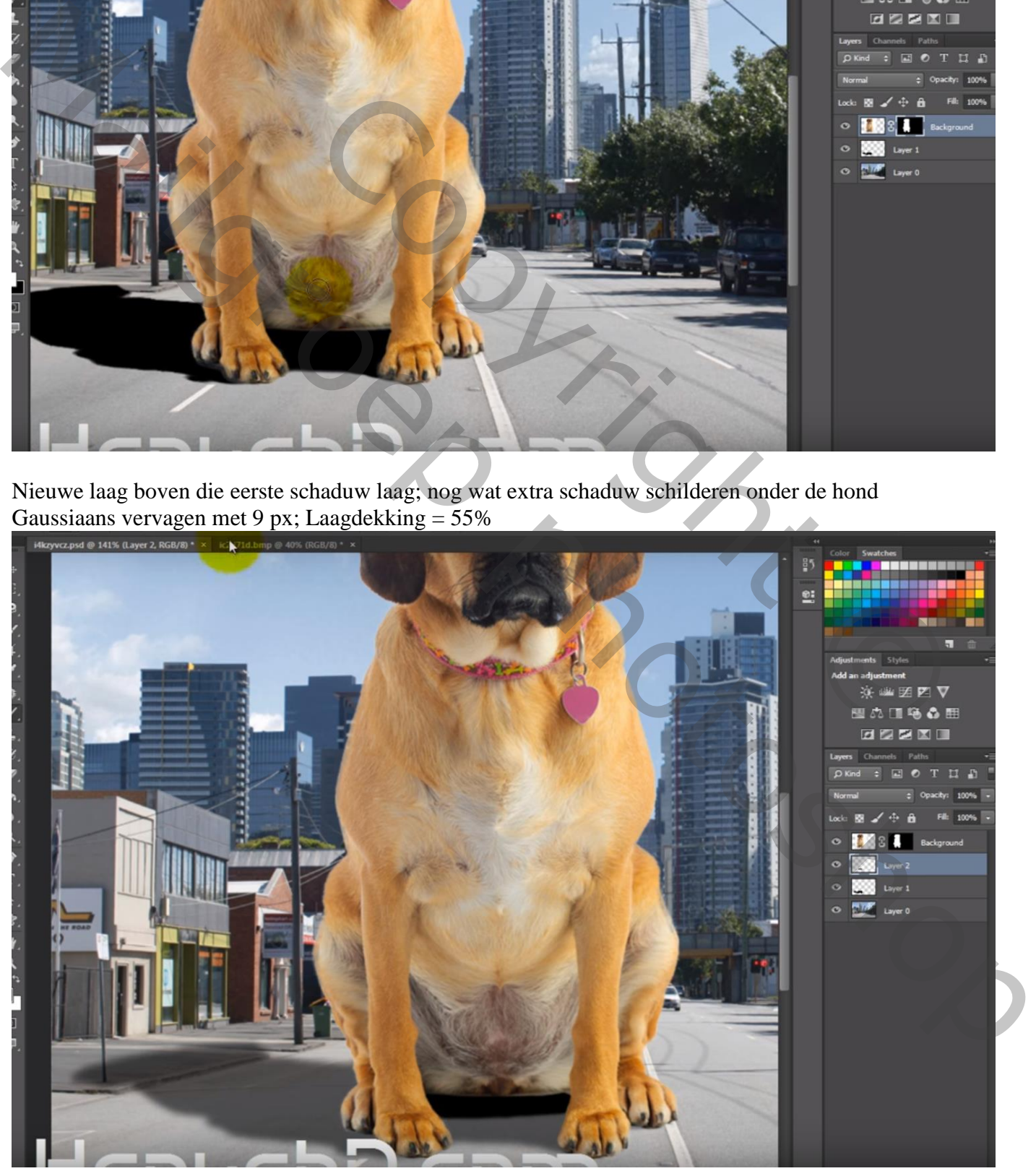

Grote hond – blz. 3 Vertaling T

Voor laag "hond": Afbeelding  $\rightarrow$  Aanpassingen  $\rightarrow$  Kleur Afstemmen : bron = dit werk document; laag = laag0 ; Neutraliseren aanvinken; Vervagen = 41 ; Luminantie = 131

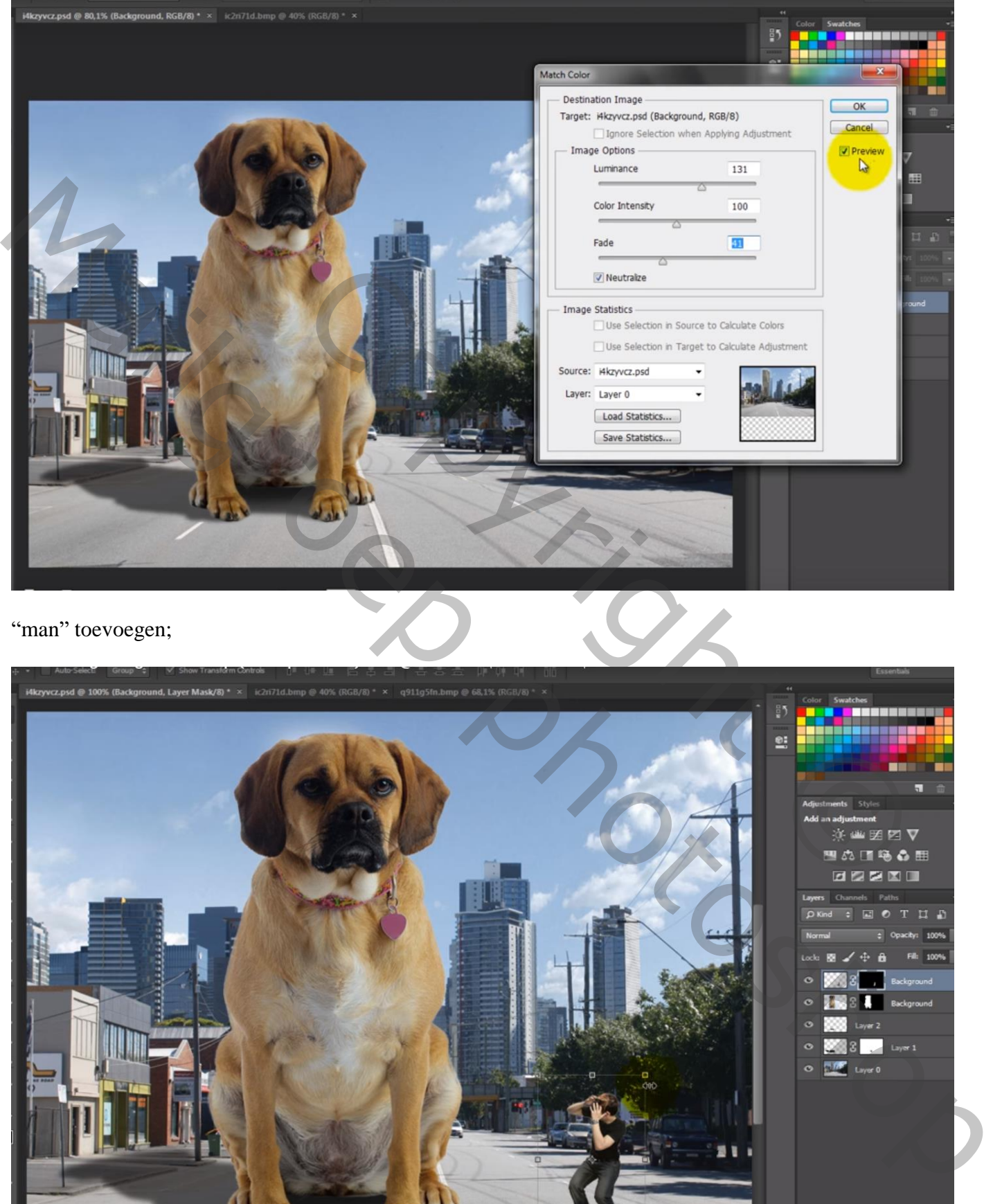

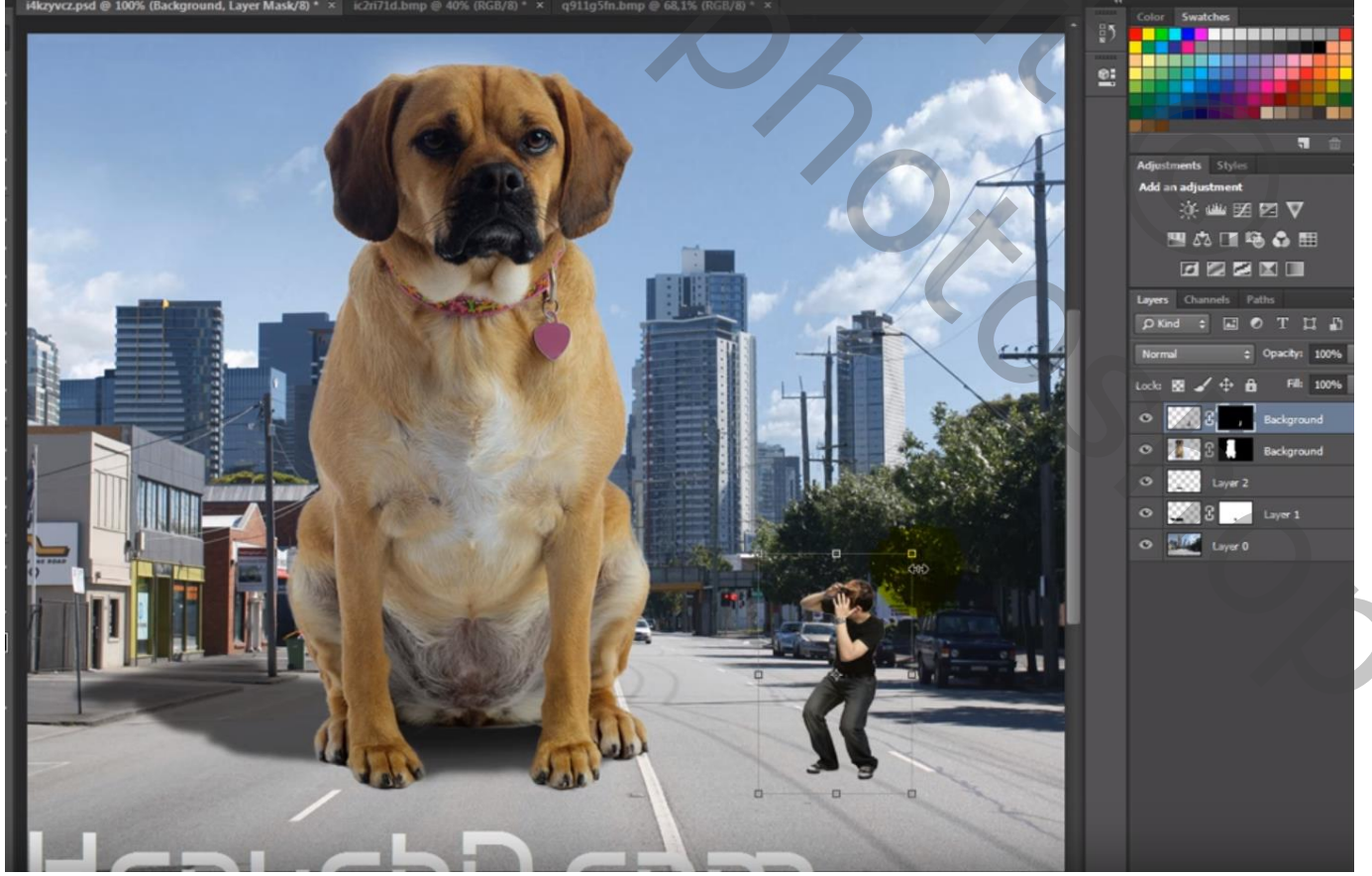

Grote hond – blz. 4 Vertaling T

Ook hier : Afbeelding  $\rightarrow$  Aanpassingen  $\rightarrow$  Kleur Afstemmen : Bron = dit document Laag = "laag0"; Neutraliseren aanvinken; Vervagen = 31 ; Luminantie = 69

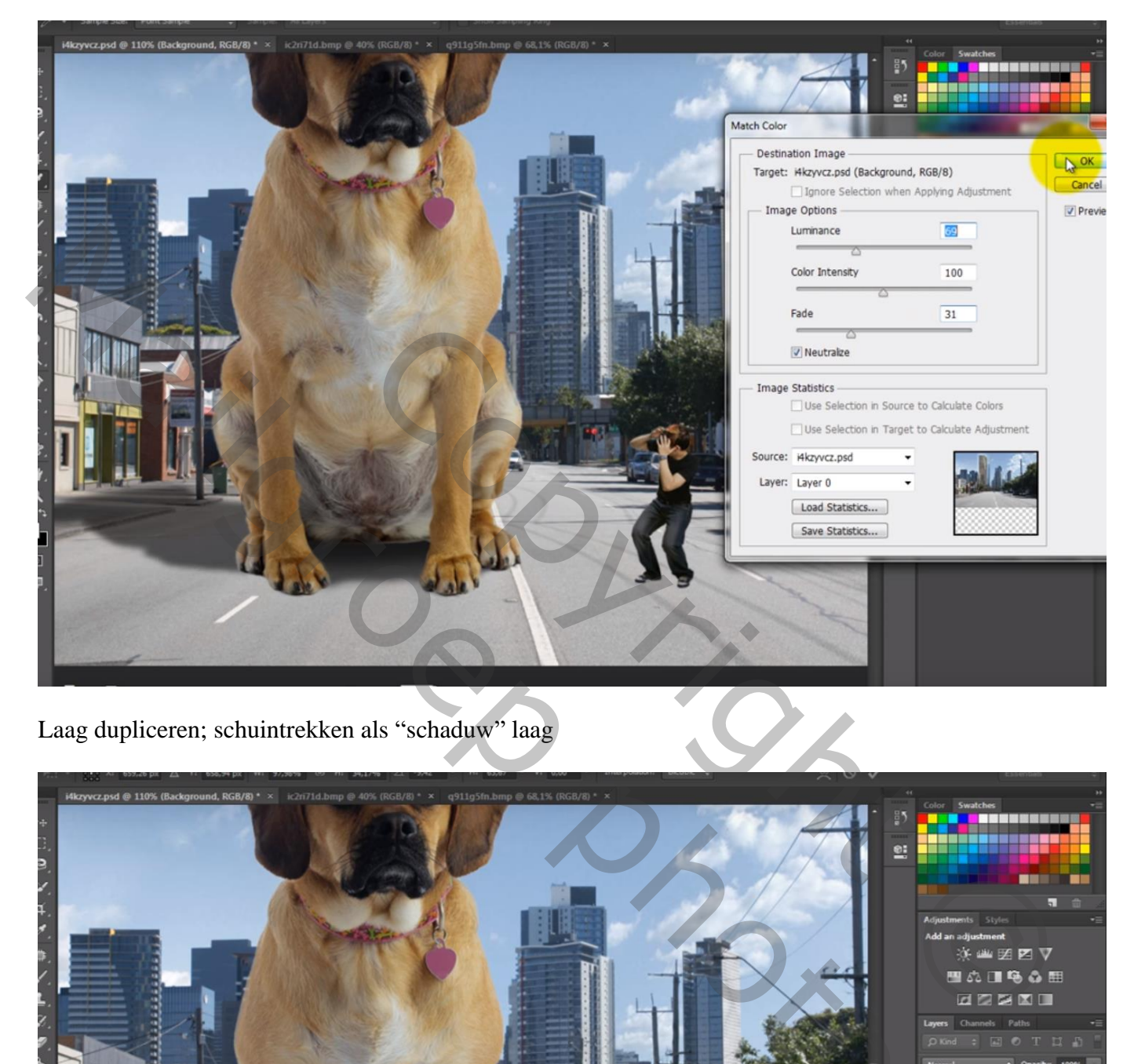

Laag dupliceren; schuintrekken als "schaduw" laag

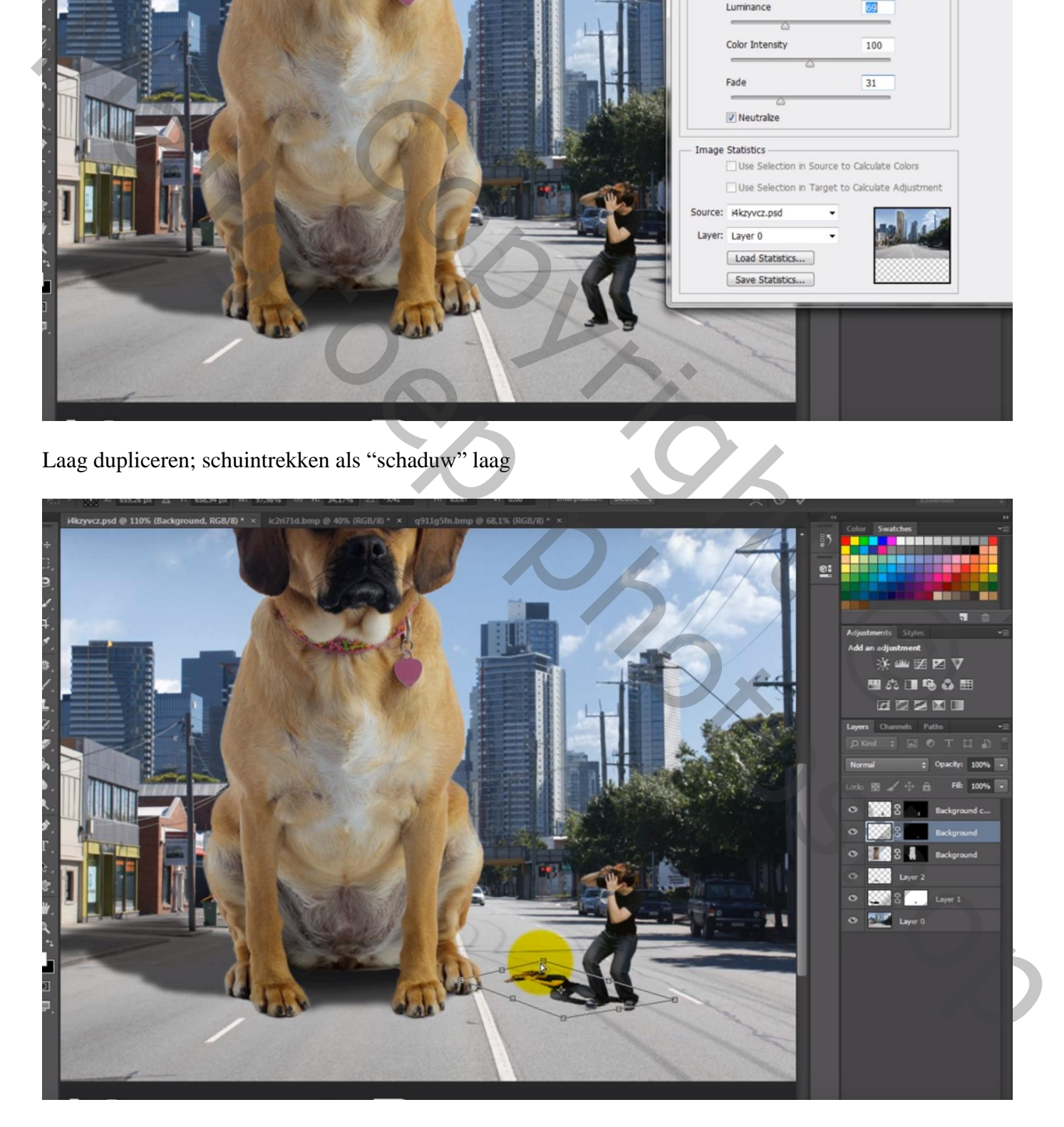

## Ctrl + U  $\rightarrow$  Helderheid = -100 ; laagdekking = 60% Gaussiaans vervagen met 2 px

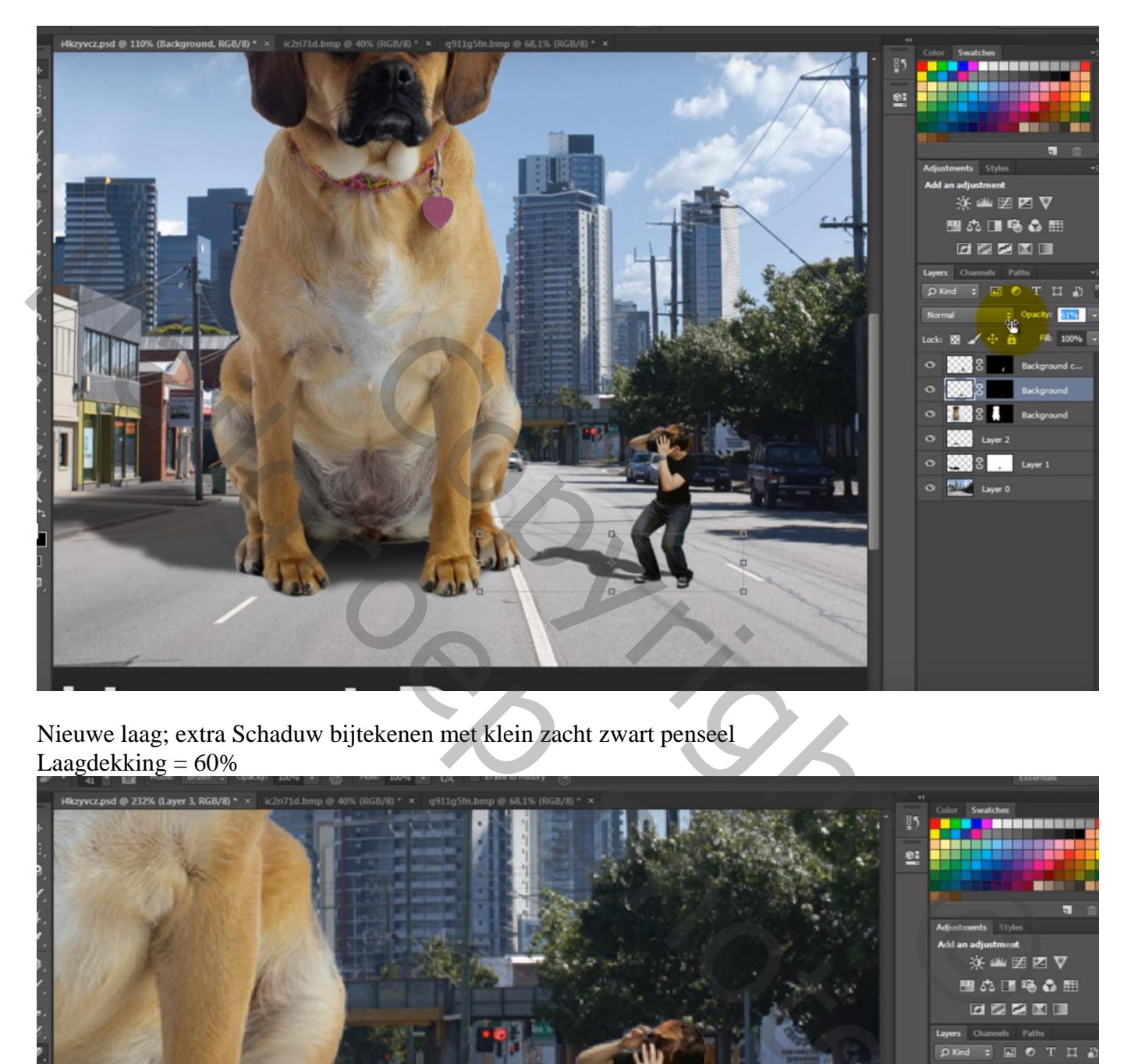

Nieuwe laag; extra Schaduw bijtekenen met klein zacht zwart penseel Laagdekking  $= 60\%$ 

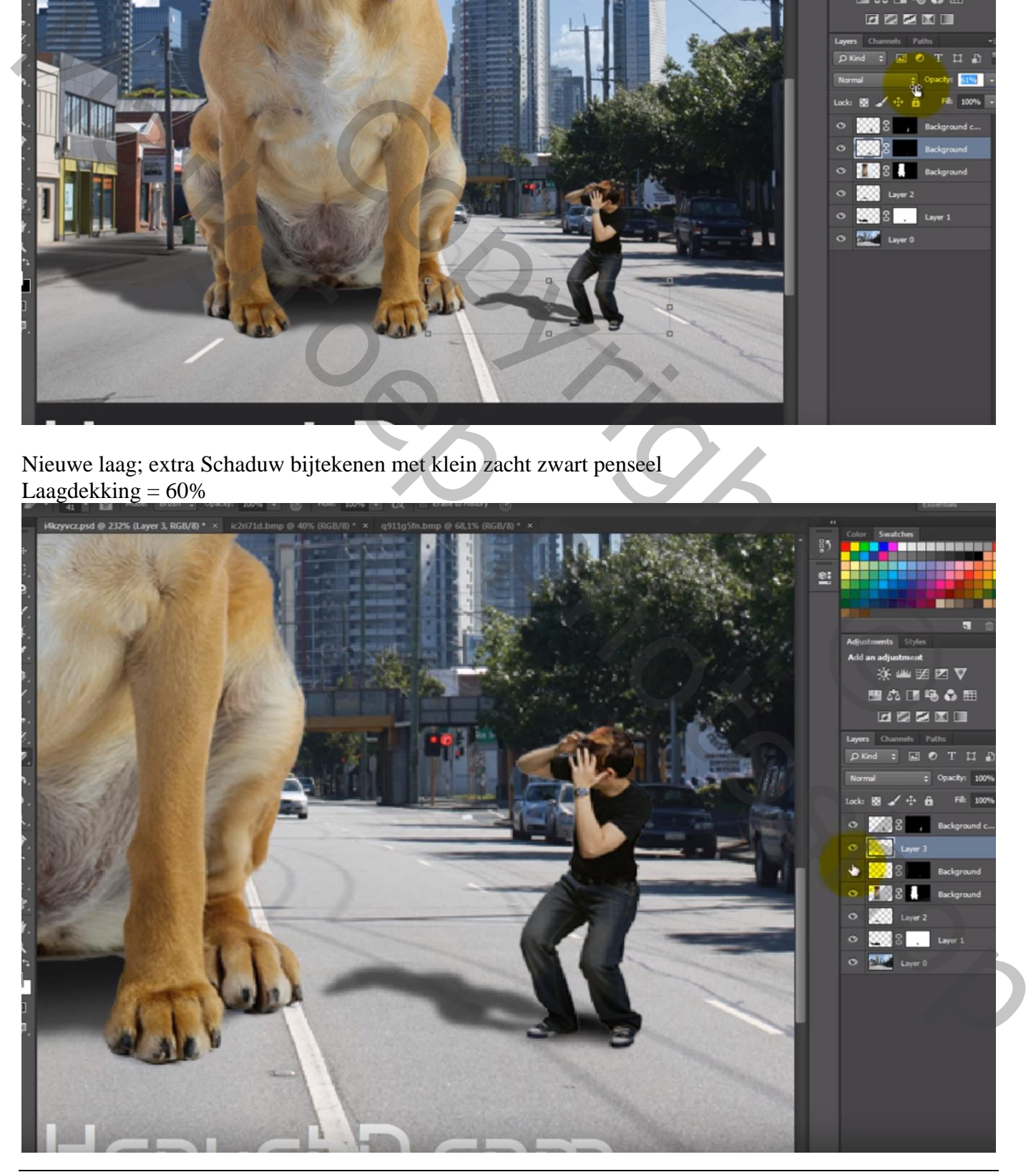

Grote hond – blz. 6 Vertaling T